# **Руководство пользователя к интерактивной доске CleverMic e-Blackboard**CLEVERMIC

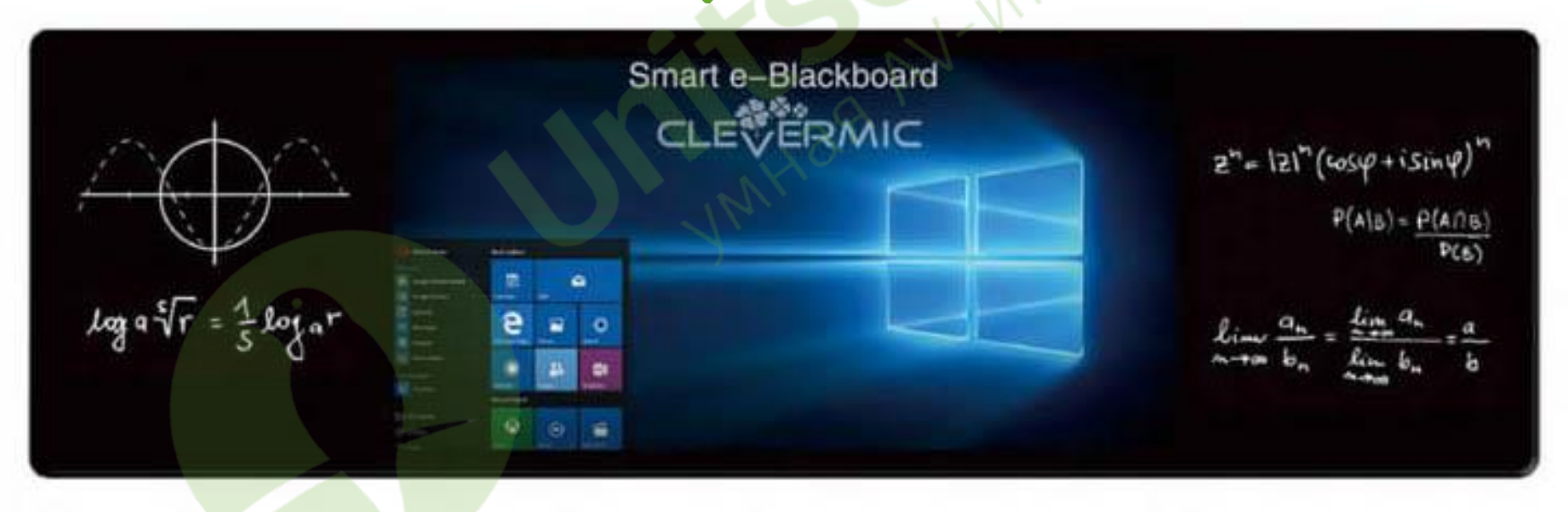

## **Оглавление**

- **[Примечания](#page-1-0)** 3
- **[Инструкция по безопасности](#page-2-0)** 3
- **[Настройка маршрутизатора](#page-3-0)** 4
- **[Функции](#page-10-0)** 11
- **[5 Инструкция пульту управления](#page-15-0)** 16
- **[Инструкция к Gesture Switch](#page-19-0) (переключатель жестов)** 20
- **[Включение](#page-19-1)** 20
- **[Отключение](#page-19-2)** 20
- **[Часто задаваемые вопросы](#page-19-3)** 20
- <span id="page-1-0"></span>**[Устранение неисправностей](#page-20-0)** 21

## **1. Примечания**

- Не используйте доску в условиях недостаточной вентиляции, при высокой или низкой температуре, в запыленных или загрязненных химическими веществами помещениях.
- Не используйте доску в условиях электромагнитных помех.
- Не ударяйте доску твердыми предметами.
- Ознакомьтесь с инструкциями по технике безопасности и порядком действий перед использованием доски Smart e-Blackboard.
- Руководство пользователя к доске Smart e-Blackboard необходимо хранить в качестве справочной информации.
- Примечание. Доска относится к классу А, в соответствии с которым может создавать радиопомехи в жилых помещениях. В этом случае пользователям может потребоваться принять меры для устранения помех.

#### **2. Инструкция по безопасности**

#### <span id="page-2-0"></span>**Электропитание**

Запрещено использовать доску с поврежденным шнуром питания и вилкой, а также при наличии неисправных или поврежденных розеток. В противном случае это может привести к поражению электрическим током или пожару.

Не вставляйте и не вынимайте вилку из розетки мокрыми руками. В противном случае это может привести к поражению электрическим током.

Убедитесь, что шнур питания заземлен. В противном случае это может привести к поражению электрическим током или травме.

Убедитесь, что вилка правильно вставлена в розетку. В противном случае это может привести к пожару.

Не сдавливайте вилку и не кладите на нее тяжелые предметы.

В противном случае это может привести к пожару.

Не подключайте несколько устройств к одной розетке.

В противном случае это может привести к пожару.

Не отсоединяйте шнур питания во время использования доски. В противном случае изделие может быть повреждено.

Чтобы отключить питание изделия, выньте вилку из розетки.

В противном случае это может привести к пожару или поражению электрическим током.

Вынимайте вилку из розетки, если вы покидаете помещение или оборудование долго не используется.

Отсоедините шнур питания при грозе.

Убедитесь, что изделия, для работы которых требуется напряжение выше безопасного, установлены или размещены в недоступном для детей месте.

Убедитесь, что напряжение питания от сети соответствует напряжению на этикетке доски.

Используйте шнур питания из комплекта. Не используйте шнур питания других устройств. В свою очередь, стандартный шнур запрещено использовать для подключения питания к другим устройствам. В противном случае это может привести к пожару или поражению электрическим током.

#### <span id="page-3-0"></span>**Монтаж**

Перед монтажом убедитесь, что напряжение питания, размер провода, розетки, предохранители или электрические выключатели соответствуют требованиям доски Smart e-Blackboard (см. Спецификации).

Убедитесь, что доску переносят как минимум два человека. В противном случае изделие может упасть и нанести травму.

Не устанавливайте доску на стеллаж или в шкаф с недостаточной вентиляцией. В противном случае высокая температура доски может привести к пожару.

Не размещайте доску под прямыми солнечными лучами, чтобы не вызывать зрительный дискомфорт.

Не размещайте доску в местах с сильным электромагнитным полем или сильным излучением, которое может оказывать на нее прямое воздействие.

В помещении рекомендуется повесить шторы и установить профессиональные осветительные приборы.

Перемещайте и устанавливайте доску с осторожностью.

В противном случае доска может повредиться.

Не кладите доску фронтальной стороной на землю. В противном случае доска может повредиться.

Для обеспечения достаточного отвода тепла, охлаждения и вентиляции, между стеной и доской должен быть зазор 10 см.

Монтажная высота для наилучшего использования доски (простоты в эксплуатации) составляет 80–90 см от пола.

Кронштейн доски Smart e-Blackboard должен быть достаточно прочным (см. Спецификации).

К монтажу допускается авторизованный или квалифицированный персонал. В противном случае доска может упасть и нанести травму. Обязательно используйте указанный настенный кронштейн.

#### **Батарея**

Использованные батареи пульта дистанционного управления необходимо утилизировать надлежащим образом. Храните батареи в недоступном для детей месте и не бросайте их в огонь.

#### **Расстояние просмотра**

Лучшее расстояние просмотра примерно в 4 раза больше диагонали ЖК-дисплея. Избегайте попадания прямых солнечных лучей и их отражения от доски Smart e-Blackboard.

#### **Поверхность доски Smart e-Blackboard**

Не используйте твердые или острые предметы, чтобы писать на доске, а также избегайте падения этих предметов на доску. Используйте мел или ручку правильно.

При очистке поверхности доски сначала отключите питание и отсоедините шнур питания.

После эксплуатации используйте специальный ластик для чистки доски Smart e-Blackboard. Не используйте другие твердые предметы для чистки.

Зона охлаждения расположена в верхней части доски. Не распыляйте и не лейте жидкость на верхнюю часть. В противном случае это может вызвать короткое замыкание.

Не допускайте повреждения открытых разъемов доски.

В противном случае доска Smart e-Blackboard может работать некорректно.

Для проведения внутренней очистки доски свяжитесь с нашим отделом обслуживания клиентов.

#### **ЖК-дисплей**

Не эксплуатируйте изделие на высокой яркости изображения в течение длительного времени.

#### **Температура и влажность**

Не используйте свечи, противомоскитные спирали, любые нагревательные приборы, а также не курите вблизи доски.

После перемещения доски из среды с низкой температурой в среду с высокой температурой подождите некоторое время, прежде чем включать ее, так как сначала должен испариться конденсат.

Доску необходимо эксплуатировать при температуре 0–40 °C.

Не используйте доску во время дождя на открытом пространстве, в помещениях с повышенной влажностью или вблизи воды.<br>Убедитесь, что усповия эксплуатации соответствуют требованиям к влажности и вентиляции воздуха; нормальна Убедитесь, что условия эксплуатации соответствуют требованиям к влажности и вентиляции воздуха; нормальная рабочая влажность составляет 10–90%.

## **3. Настройка маршрутизатора**

#### **Примечания**

1)Если используется ОС Windows, кабельная и беспроводная сети настраиваются через встроенный маршрутизатор.

2)Если используется ОС Windows, значок сети на панели задач показывает только состояние подключения.

3)Все изменения сетевых настроек выполняются через маршрутизатор, включая изменение проводной или беспроводной сети, а также соединения Wi-Fi.

4)Проводная сеть имеет приоритет над беспроводной сетью.

5)Беспроводные сети с пробелом в названии не поддерживаются.

Введите 192.168.11.1 в браузере, пароль «admin». См. Рис.1.

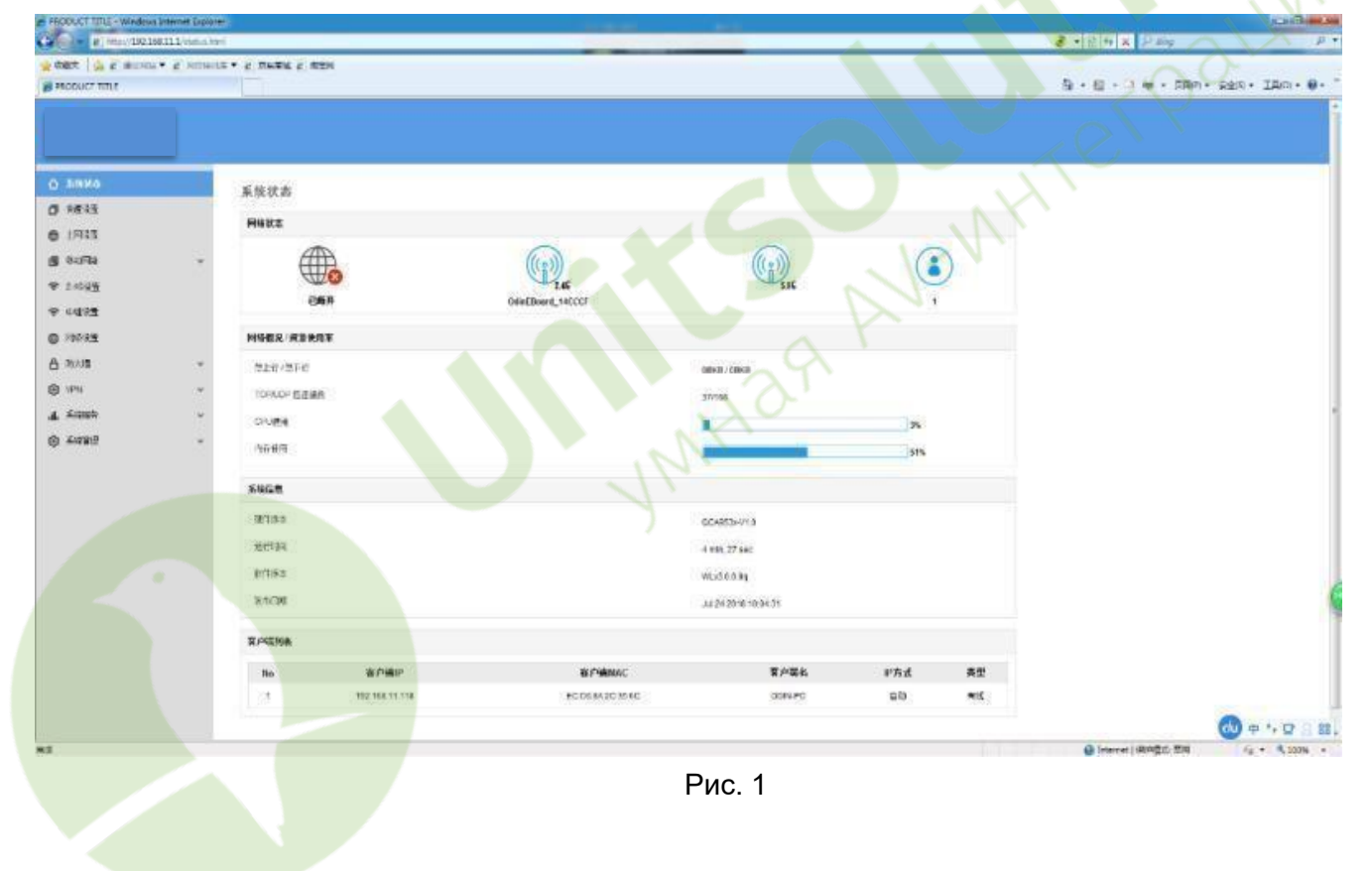

Смените язык. Выберите синий значок китайского языка «语言 设置» и смените китайский язык на английский. Выберите «保存» (это означает «сохранить» на китайском языке). См. Рис. 2 и Рис 3.

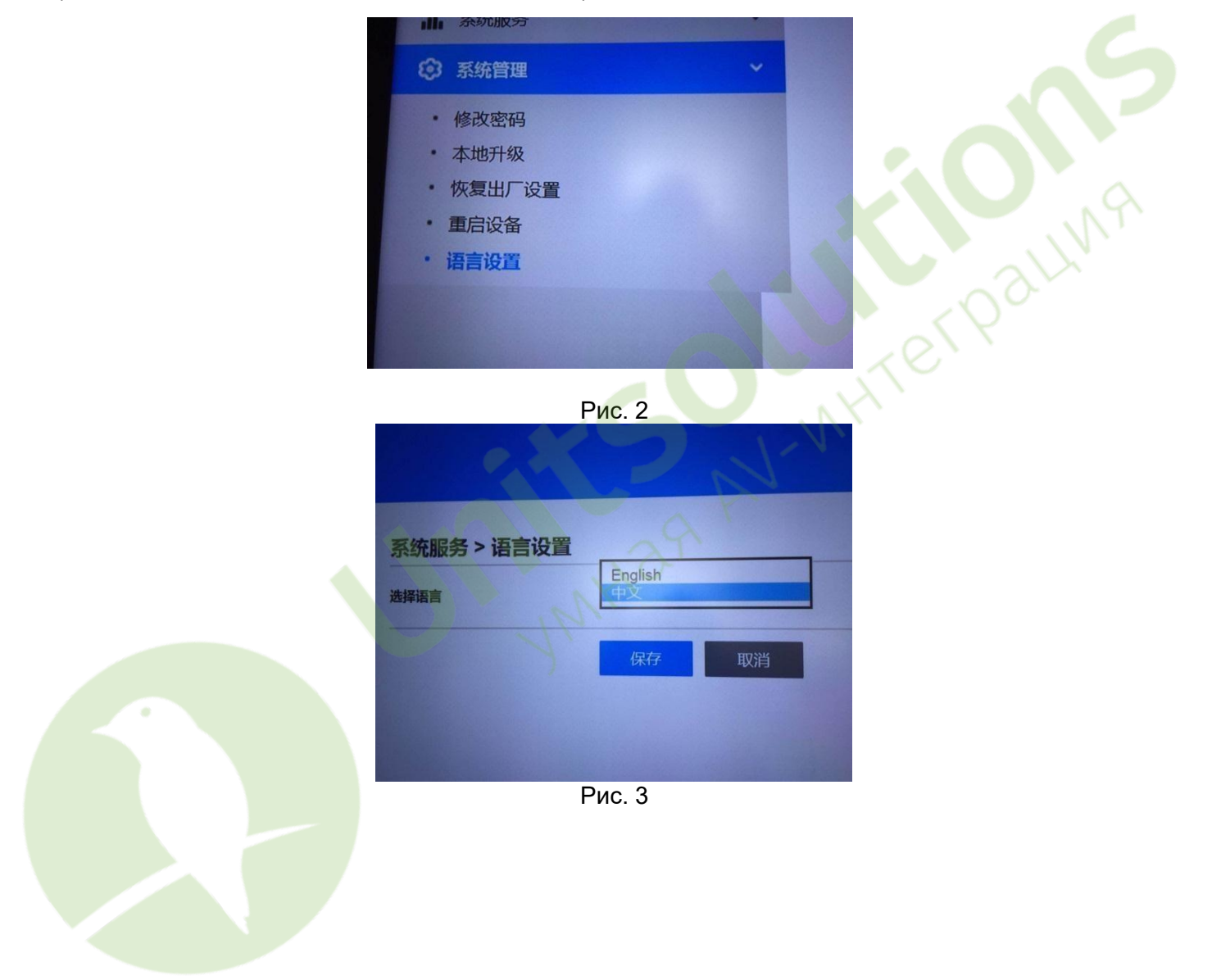

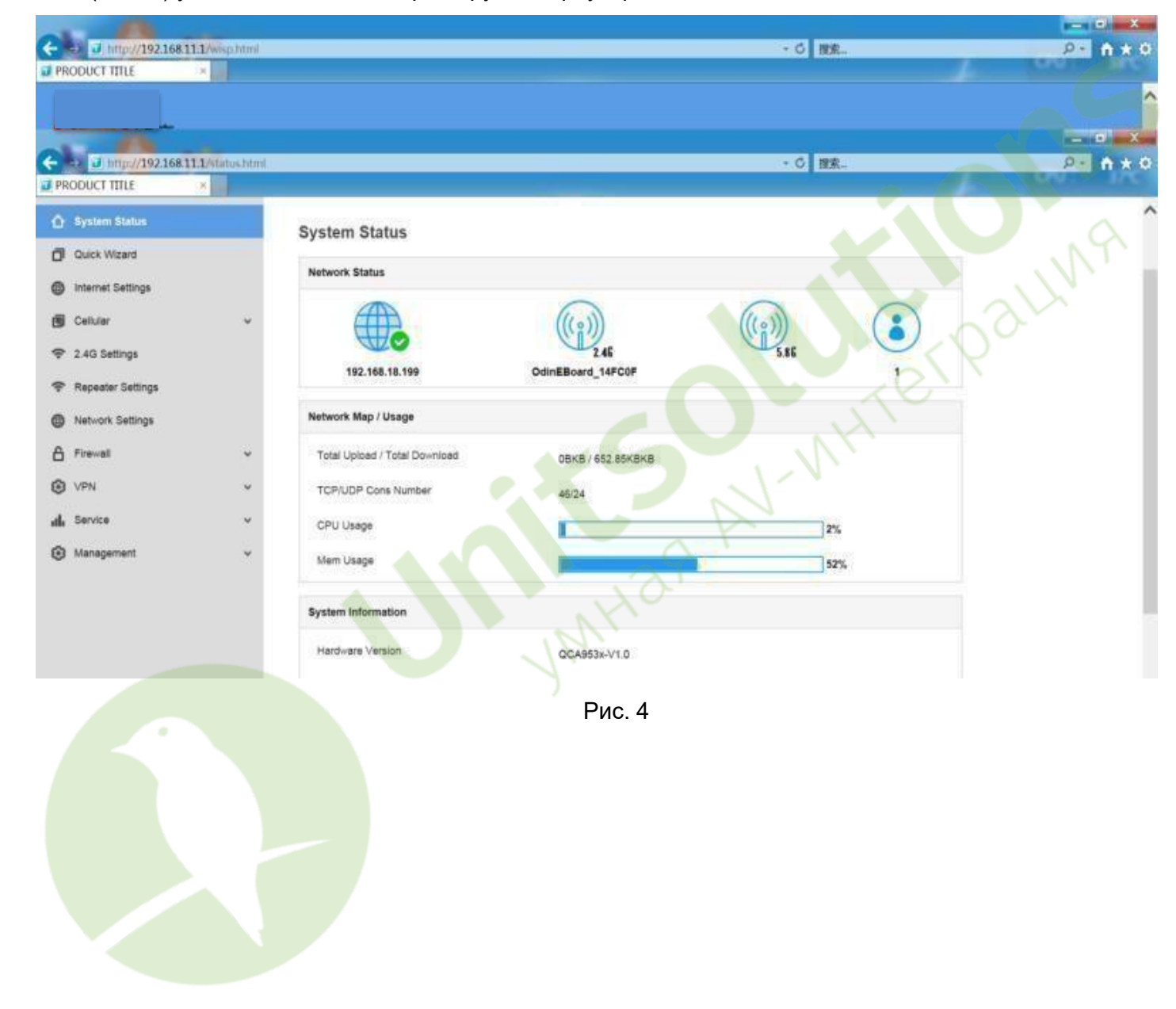

После сохранения (Рис. 3) удалите записи IE, перезагрузите браузер IE и войдите снова. См. Рис. 4.

Получение доступа к Интернету через WLAN. См. Рис. 5.

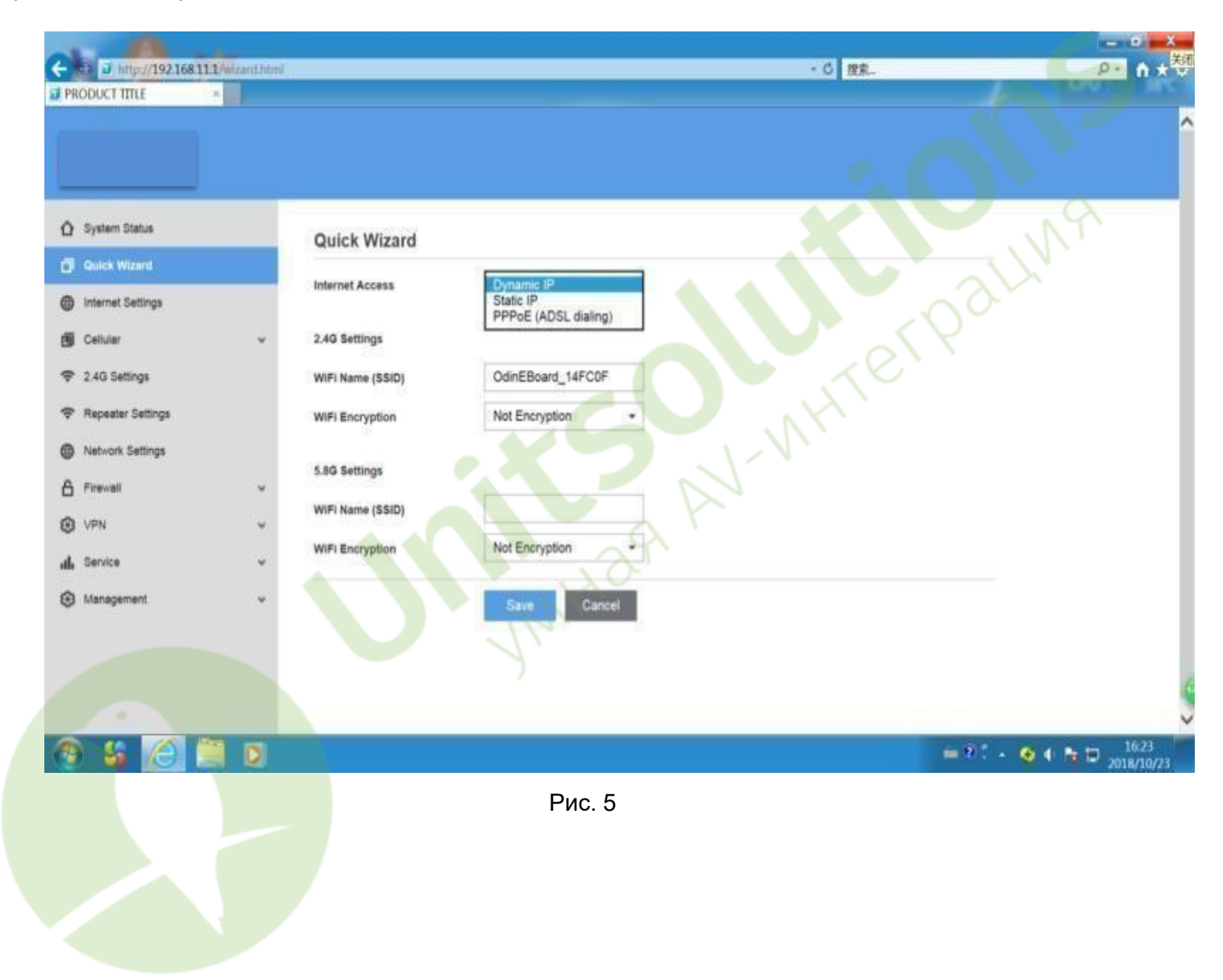

Выполните «Настройки повторителя», включите повторитель, проведите поиск, определите доступную сеть Wi-Fi. Подключитесь к необходимой сети и подождите. Повторитель начнет работать через несколько секунд. См. Рис.6.

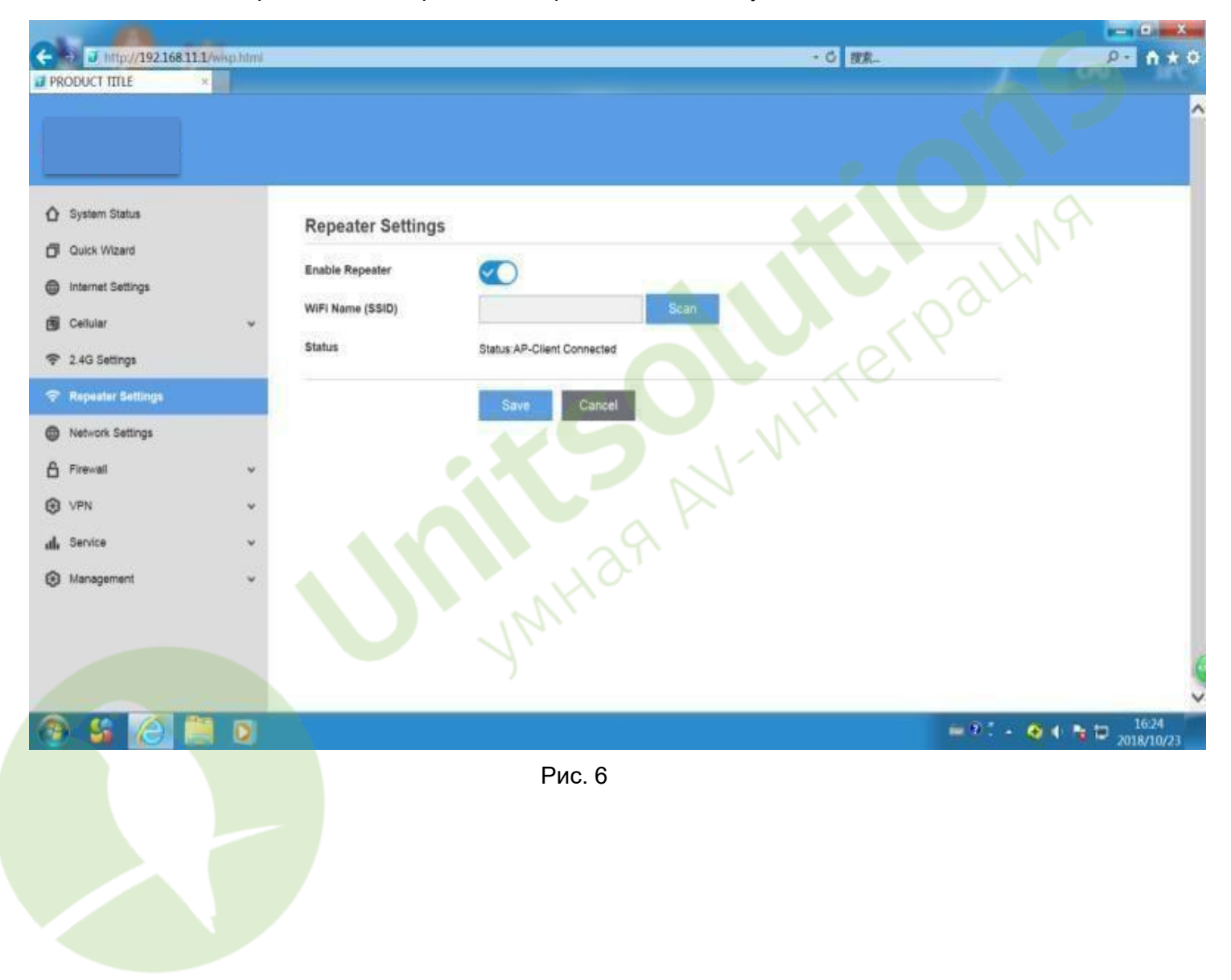

## <span id="page-10-0"></span>**4. Функции**

Функции, разъемы и работа разных модификаций устройств могут незначительно различаться. В этом пункте описаны функции стандартной доски.

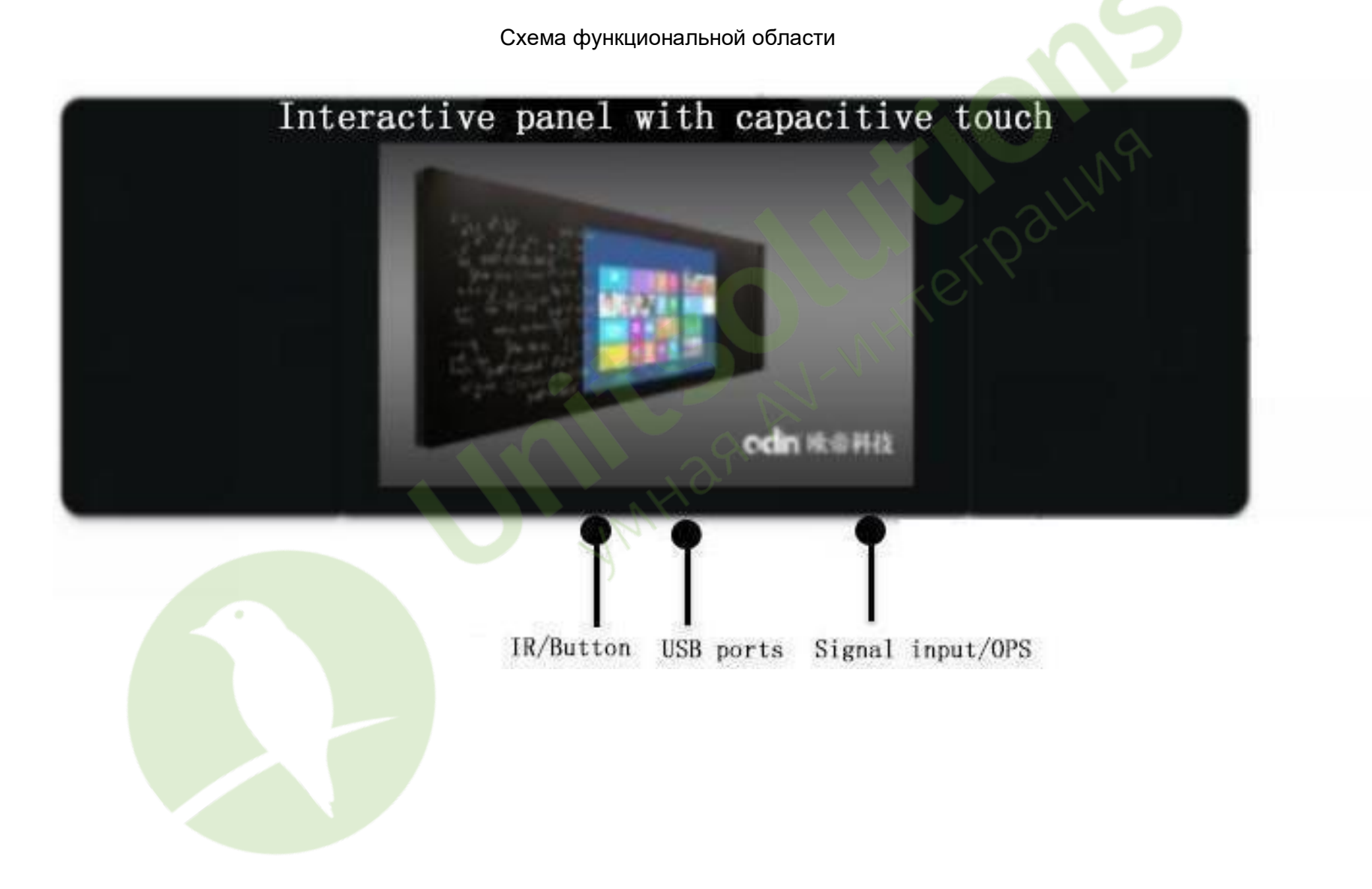

#### Схема разъемов

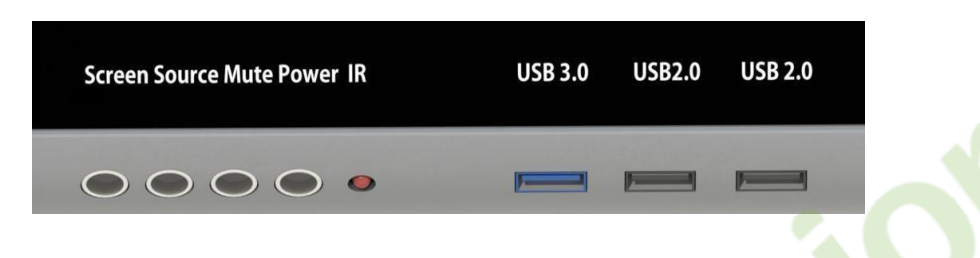

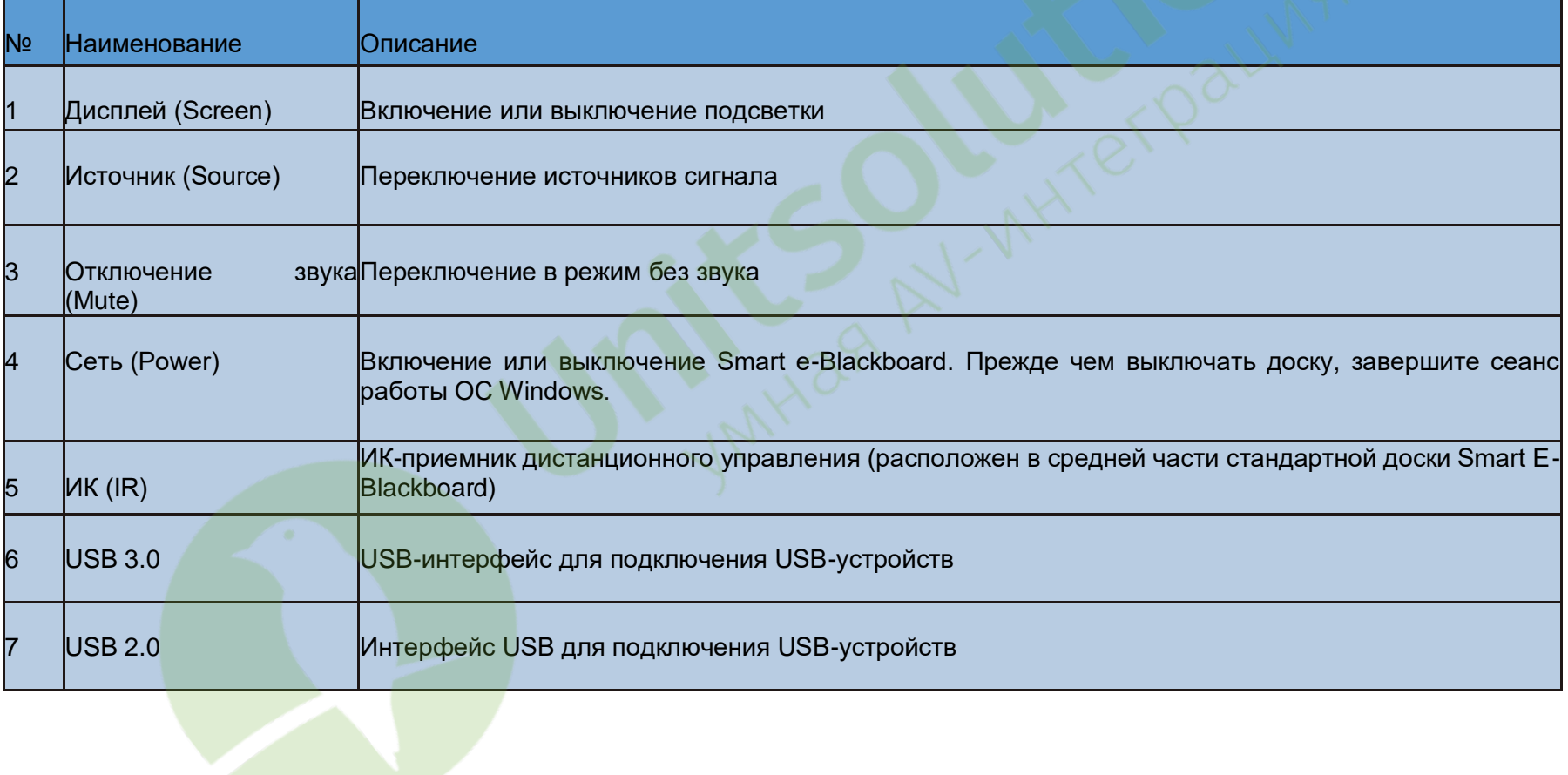

![](_page_12_Picture_88.jpeg)

![](_page_12_Picture_89.jpeg)

![](_page_13_Picture_66.jpeg)

![](_page_13_Picture_1.jpeg)

#### OSD-меню

![](_page_14_Picture_1.jpeg)

При проведении пальцами по ЖК-диспею снизу до середины появится контекстное окно, в котором можно переключиться между ОС Windows и Android, переключать источники сигнала, перемещать вниз или вверх изображение и выключать операционную систему.

 $\overline{\phantom{a}}$ 

![](_page_14_Picture_104.jpeg)

#### <span id="page-15-0"></span>**5. Инструкция к пульту управления**

Помимо своих непосредственных функций, пульт дистанционного управления доски Smart e-Blackboard выполняет функции клавиатуры и мыши.

![](_page_15_Picture_2.jpeg)

#### **Функции дистанционного управления**

Направьте пульт дистанционного управления на ИК-приемник, нажмите кнопку , чтобы войти в режим дистанционного управления.

![](_page_16_Picture_86.jpeg)

#### **Функции в режиме клавиатуры и мыши**

Направьте пульт дистанционного управления на ИК-приемник, нажмите кнопку выбора режима дистанционного управления Когда на дисплее отобразится «Режим клавиатуры/мыши», пульт дистанционного управления находится в режиме клавиатуры/мыши. Примечание. Операционная система Windows предложит сохранить или закрыть некоторые файлы. Перед выключением доски убедитесь, что система Windows отключена корректно. Функции кнопок в режиме клавиатуры/мыши описаны ниже:

![](_page_17_Picture_88.jpeg)

![](_page_18_Picture_64.jpeg)

Установка элементов питания в пульт:

Откройте заднюю крышку пульта дистанционного управления;

Установите батареи ААА и убедитесь, что положительные и отрицательные полюса установлены правильно. Не используйте старые и новые батареи вместе.

После установки закройте крышку.

![](_page_18_Figure_5.jpeg)

Примечание. Использование батарей неправильного типа может привести к взрыву. Утилизируйте использованные батареи правильно, чтобы защитить окружающую среду.

## <span id="page-19-0"></span>**6. Инструкция к Gesture Switch**

Функция Gesture Switch разработана для более удобного управления доской Smart e-Blackboard. При любой операции с любым источником сигнала ЖК-дисплей можно отключить прикосновением пятью пальцами к любой области дисплея в течение более 1 секунды. Подсветка и сенсорная функция будут отключены. Дисплей включается прикосновением пятью пальцами к любой области дисплея в течение более 1 секунды.

#### <span id="page-19-1"></span>**7. Включение**

- 1. Подключите шнур питания к стандартной розетке;
- 2. Нажмите кнопку питания, чтобы включить доску.

Примечание. Если приобретенная вами доска Smart e-Blackboard не оснащена встроенным компьютером, рекомендуется использовать ее следующим образом. Перед установкой доски Smart e-Blackboard подключите прилагаемый touch-кабель с интерфейсом USB к внешнему компьютеру. Если длины touch-кабеля недостаточно, требуется кабельный удлинитель USB от рекомендованного производителя. Подключите интерфейс видеовхода на доске Smart e-Blackboard к интерфейсу видеовыхода VGA на компьютере.

#### <span id="page-19-2"></span>**8. Отключение**

Используйте меню с сенсорным вызовом, пульт дистанционного управления или кнопку питания, чтобы выключить дисплей. Примечание. При наличии встроенного компьютера отключите операционную систему Windows, прежде чем выключать дисплей. Не отключайте доску от сети напрямую. В противном случае это может привести к повреждению аппаратного обеспечения доски.

## <span id="page-19-3"></span>**9. Часто задаваемые вопросы**

## *(1) Почему файл PPT не раскрывается на весь экран?*

По умолчанию, файл отображается в формате 4:3; установите формат отображения 16:9.

## *(2) Почему скорость загрузки в некоторых случаях низкая?*

Проблема медленного запуска может возникнуть при подключении флэш-накопителя, при заражении компьютерным вирусом или при повреждении системного диска. Обратитесь к местному торговому представителю для решения проблемы.

## *(3) Почему функция многоточечного касания недоступна?*

Системы XP и IOS не поддерживают данную функцию. Рекомендуется установить профессиональную, основную версию или более позднюю версию Windows 7.

## *(4) Почему внешнее устройство не воспроизводит звук?*

Если кабель HDMI подключен, убедитесь, что колонка устройства воспроизведения звука установлена в качестве устройства HDMI по умолчанию.

## *(5) Что можно использовать вместо сенсорной ручки и не оставлять царапины на дисплее?*

Временно записи можно делать пальцами. Вы всегда можете приобрести ручки или наконечники у местного торгового представителя.

## *(6) Как решить проблему неточного касания?*

В этом случае включите компьютер и выполните следующие действия: пуск Windows — Панель управления — Планшетный ПК —

Настройки — Калибровка.

#### *(7) Допускается ли перегрев дисплея после использования? Какие существуют последствия?*

Да, допускается. Это не ухудшит работу доски.

## *(8) Вредит ли зрению долгое использование доски Smart e- Blackboard?*

Глаза человека могут распознавать мерцания частотой до 50 Гц, которые заставляют глазные мышцы постоянно сокращаться, приспосабливаясь к окружающей среде, и вызывают утомление глаз. Доска Smart e-Blackboard оснащена жидкокристаллическим дисплеем с частотой 60 Гц и 120 Гц, мерцания которого практически не влияют на зрение. По сравнению с другими дисплеями доска Smart e-Blackboard оказывает меньшее влияние на зрение. Доска соответствует международному стандарту IEC62471.

#### *(9) Почему в доске Smart e-Blackboard нет функции магнитной адсорбции?*

Функция магнитной адсорбции является опциональной. Свяжитесь с местным торговым представителем, чтобы узнать доступна ли эта функция в вашей модели.

#### *(10) Почему на доске Smart e-Blackboard нельзя писать обычным мелом?*

На доске Smart e-Blackboard можно писать обычным мелом. После использования беспыльного мела на поверхности доски Smart e-Blackboard будет определенное количество смазки, из-за которой обычный мел не сможет писать. Очистите поверхность с помощью специального средства или влажного полотенца. Если вам необходимо приобрести специальное чистящее средство, обратитесь к местному торговому представителю.

#### *(11) Как использовать программное обеспечение доски Smart e-Blackboard после переустановки или восстановления операционной системы?*

Если операционная система была переустановлена или восстановлена, зарегистрируйтесь для использования онлайн-версии. Регистрационный код находится на корпусе доски Smart e-Blackboard и на компакт-диске. Ознакомьтесь с инструкцией для встроенной системы и прилагаемого компакт-диска.

#### *(12) Как воспользоваться функцией автоматического восстановления и загрузки системы?*

Установите авторизованную загрузочную систему с автоматическим восстановлением программного обеспечения или приобретите ее непосредственно у нас.

## <span id="page-20-0"></span>**10. Устранение неисправностей**

Неисправность пульта дистанционного управления

① Убедитесь, что между ИК-приемником и пультом дистанционного управления нет блокирующих объектов.

② Убедитесь, что батареи установлены правильно или замените их.

#### Автоматическое выключение

 $(1)$  Режим ожидания активирован.

 $\overline{2}$ ) Убедитесь, что кнопка питания не зажата.

③ Убедитесь, что питание стабильно.

Индикатор не работает.

Убедитесь, что к доске Smart е-Blackboard подведено стабильное питание.

Доска не включатся.

 $\Omega$  Если доска Smart e-Blackboard не включается с помощью пульта дистанционного управления, убедитесь, что пульт дистанционного управления исправен.

② Если компьютер не загружается, выключите его и включите через 15 минут.

Отсутствует сигнал.

(1) Если доска Smart e-Blackboard оснащена встроенным компьютером, убедитесь, что канал сигнала находится в соответствующем канале.

② Если внешний компьютер подключен, убедитесь, что используется соответствующий канал и кабель связи подключен правильно.

Пропущенные изображения и искаженные цвета.

(1) Отрегулируйте оттенки, яркость или контрастность в меню с помощью пульта дистанционного управления.

 $\overline{2}$ ) При использовании внешнего компьютера убедитесь, что кабель связи подключен правильно.

Невозможно раскрыть изображение на весь экран или его размер выходит за допустимый диапазон. Убедитесь, что разрешение экрана составляет 16:9.

Невозможно получить доступ к системе (интерфейс автоматического восстановления системы).

Если доска Smart e-Blackboard оснащена встроенным компьютером, выполните настройки перед перезагрузкой системы с помощью пульта дистанционного управления.

Некорректная работа голосовой функции.

Отрегулируйте VOL +/- с помощью пульта дистанционного управления.

Неправильное определение цели касания.

Убедитесь, что система Windows работает правильно, выполните перезагрузку и попробуйте воспользоваться функцией.

Функция касания не работает.

 $\widehat{1)}$  Перезапустите доску Smart e-Blackboard (выключите питание) и попробуйте снова.

② Если на компьютере установлено антивирусное программное обеспечение, отключите его и попробуйте снова.